## **Attaching Documents to an Expense Report**

T&E enables you to attach documents to Travel Authorizations, Cash Advances, Expense Reports, and My Wallet transactions.

In this topic, you will attach a conference agenda document at the header level of an expense report and a hotel receipt at the expense line level. Then you will save the expense report.

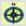

**Navigation**: Main Menu > Employee Self-Service > Travel and Expense Center > Expense Reports > Create/Modify

 $Other\ path:\ Main\ Menu > Employee\ Self-Service > Travel\ and\ Expenses > Expense\ Reports > Create/Modify$ 

| Step | Action                                                                                                    |
|------|----------------------------------------------------------------------------------------------------|
| 1.   | Click the Find an Existing Value tab.                                                                                                    |
| 2.   | Enter the Report ID number in the <b>begins with</b> field and/or use the other keys to filter your search.  You can also leave the fields blank and click the <b>Search</b> button to return results.                                     |
| 3.   | For this training example, enter a valid value e.g. "0000175612" into the Report ID field.                                                                                                    |
|      |                                                                                                    |
| 4.   | Click the Search button.  Search                                                                                                    |
| 5.   | You want to add an attachment with trip information that does not relate to a specific expense line, so you will add it at the header level.  Notice there are no attachments at present. Click the <b>Attachments</b> link.   Attachments |
| 6.   | Use the <b>Expense Report Attachments</b> page to add new attachments, view existing attachments, or remove attachments.                                                                                                    |
| 7.   | Click the Add Attachment button.  Add Attachment                                                                                                    |
| 8.   | Click in the <b>Browse</b> button.  Browse                                                                                                    |
| 9.   | Navigate to the location where you stored your attachment and select it.  For this training example, click the <b>Conference Agenda.docx</b> file.                                                                                         |
| 10.  | Click the Open button.  Open                                                                                                    |
| 11.  | Click the Upload button.  Upload                                                                                                    |

University of Missouri, Division of IT Date Created: 4/8/2015 1:14:00 PM

## **Quick Reference Guide**

| Step | Action                                                                                                    |
|------|----------------------------------------------------------------------------------------------------|
| 12.  | The file will appear in the <b>File Name</b> column.                                                                                                    |
|      | If desired, you can enter a document description in the <b>Description</b> field.                                                                                               |
| 13.  | To add another attachment, you click the <b>Add Attachment</b> button again.                                                                                                    |
| 14.  | In this training example, you are adding only one attachment at the header level.                                                                                               |
|      | Click the <b>OK</b> button.                                                                                                    |
| 15.  | Notice that the number for the <b>Attachments</b> link is a (1). This means there is one attachment. The system updates this number every time you add or delete an attachment. |
| 16.  | Next, you want to add an attachment related to the hotel expense.                                                                                                    |
|      | In the Hotel - Hotel Rate expense line, click the paperclip icon (located to the right of the <b>Payment Type</b> column).                                                      |
| 17.  | The Expense Line Attachments page will display.                                                                                                    |
|      | Click the Add Attachment button.  Add Attachment                                                                                                    |
| 18.  | Click the Browse button.  Browse                                                                                                    |
| 19.  | Navigate to the location where you stored your attachment and select it.                                                                                                    |
|      | For this training example, click the <b>MarriottReceipt.docx</b> file.                                                                                                    |
| 20.  | Click the Open button.  Open                                                                                                    |
| 21.  | Click the Upload button.  Upload                                                                                                    |
| 22.  | The file appears in the <b>File Name</b> column. If desired, you can add a document description in the <b>Description</b> field.                                                |
|      | Click the <b>OK</b> button.                                                                                                    |
| 23.  | Notice that the paperclip icon no longer has a green plus sign by it. This indicates there is an attachment for the line.                                                       |
| 24.  | Click the Save for Later link.  Save for Later                                                                                                    |
| 25.  | You have successfully attached a document to the header and expense line levels of an expense report.  End of Procedure.                                                        |